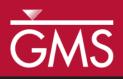

# GMS 10.0 Tutorial UTEXAS – Dam Profile Analysis

Use UTEXAS to find the critical failure surface for a complex earth dam

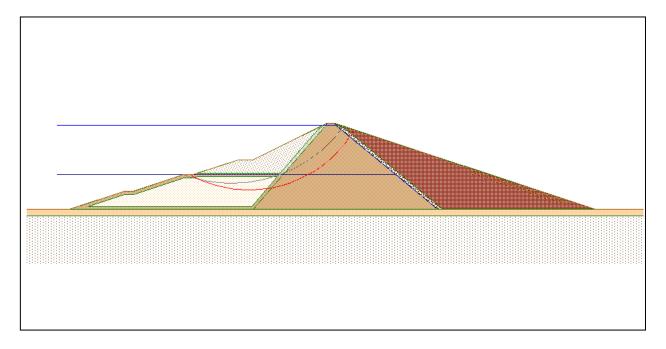

## Objectives

Import a CAD file and convert it to Feature Objects. Use the Feature Objects to create a UTEXAS conceptual model. Finally, run UTEXAS and view the results.

## **Prerequisite Tutorials**

• UTEXAS – Embankment on Soft Clay

# **Required Components**

- GIS Module
- Map Module
- UTEXAS

Time

• 30–45 minutes

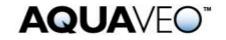

| 1   | Introduction                                                   | 2 |
|-----|----------------------------------------------------------------|---|
| 1.  | 1 Outline                                                      | 3 |
| 1.  | 2 Required Modules/Interfaces                                  | 3 |
| 2   | Program Mode                                                   | 3 |
| 3   | Getting Started                                                | 4 |
| 4   | Save the GMS Project File                                      |   |
| 5   | Import the CAD File                                            | 4 |
| 6   | CAD → Feature Objects                                          |   |
| 7   | Move Coverages to the Conceptual Model                         | 7 |
| 8   | Complete the Dam Geometry                                      | 8 |
| 8.  |                                                                |   |
| 8.  | 2 Add a Bottom Arc                                             | 8 |
| 8.  | 3 Close the Polygons                                           | 9 |
| 8.  | 4 Build Polygons                                               | 9 |
| 9   | Piezometric Lines1                                             | 0 |
| 10  | Material Properties – UTEXAS Stage 11                          | 0 |
| - ` | 0.1 Central Core1                                              |   |
| 11  | Material Properties – UTEXAS Stage 21                          |   |
| 11  | 1.1 Foundation Overburden and Random Zone – Upstream Materials | 4 |
| 11  | 1.2 Central Core1                                              | 5 |
| 12  | Assign Materials to Polygons1                                  |   |
| 13  | UTEXAS Analysis Options1                                       | 7 |
| 14  | Export the Model1                                              | 9 |
| 15  | Run UTEXAS                                                     | 0 |
| 16  | Read the Solution2                                             | 0 |
| 17  | Conclusion2                                                    | 1 |

# 1 Introduction

This tutorial illustrates how to perform a UTEXAS slope stability analysis of a complex earth dam using GMS. This tutorial is similar to tutorial number nine in the UTEXAS tutorial manual.<sup>1</sup>

The problem is illustrated on page 1. The figure shows a complex earth dam with many zones and materials. Two piezometric lines are shown: one at the reservoir-full level and one at about the half-full level. The dam will be analyzed for stability under rapid drawdown conditions using a multi-stage approach. Since the geometry is complex, the user will import the geometry from an existing CAD file instead of creating it from scratch in GMS. The process of building the geometry from scratch is described in the other UTEXAS tutorials. This also provides an opportunity to learn how to work with CAD data since many cross sections are available in CAD files.

The "UTEXAS – Embankment on Soft Clay" tutorial provides a good introduction to UTEXAS and the GMS interface. The user may wish to complete it before beginning this tutorial.

<sup>1.</sup> Wright, S.G. (2003). UTEXPREP4 Preprocessor for UTEXAS4 Slope Stability Software. (Shinoak Software, Austin, Texas.)

#### 1.1 Outline

Here are the steps of this tutorial:

- 1. Import a CAD file defining the dam cross section.
- 2. Convert the CAD data to Feature Objects.
- 3. Create a UTEXAS conceptual model. The UTEXAS model will be a multi-stage model.
- 4. Run UTEXAS.
- 5. View the results.

#### **1.2 Required Modules/Interfaces**

The user will need the following components enabled to complete this tutorial:

- Map Module
- GIS Module
- UTEXAS

The user can see if these components are enabled by selecting the Help / **Register** command.

## 2 Program Mode

This tutorial assumes that the user operating in the GMS 2D mode. If the user is already in GMS 2D mode, skip ahead to the next section. If the user is not already in GMS 2D mode, do the following:

- 6. Launch GMS.
- 7. Select the *Edit* / **Preferences** command.
- 8. Select the *Program Mode* option on the left side of the dialog.
- 9. On the right side of the dialog, change the mode to "GMS 2D."
- 10. Click on the **OK** button.
- 11. Click **Yes** in response to the warning.
- 12. Click **OK** to get rid of the *New Project* dialog.
- 13. Then select the *File* / **Exit** command to exit GMS.

## **3 Getting Started**

Do the following to get started:

- 1. If necessary, launch GMS.
- 2. If GMS is already running, select the *File* / **New** command to ensure that the program settings are restored to their default state.

At this point, the user should see the *New Project* dialog. This dialog is used to set up a GMS conceptual model. A conceptual model is organized into a set of layers or groups called "coverages." Normally, the user would select the set of coverages to use based on the types of features that he or she wants to include in the simulation, and GMS would create an empty coverage for each of the types selected; after that, the user would create features inside of each coverage. In this case, however, the user will be importing the GIS features from a CAD file, and the coverages are created as part of the import process. So the user will not select any of the pre-defined coverages

- 3. Change the *Conceptual model name* to "Multi-Stage Dam."
- 4. Turn off the SEEP2D option in the Numerical models section.
- 5. Uncheck the *Profile lines* option.
- 6. Click OK.

The user should see a new conceptual model object appear in the Project Explorer.

## 4 Save the GMS Project File

Before continuing, save the project as a GMS project file:

- 1. Select the **Save** 🔙 button. This brings up the *Save As* dialog.
- 2. Navigate to the *Tutorials/UTEXAS/dam\_profile* folder.
- 3. Enter a name for the project file (ex. "profile-utexas.gpr").
- 4. Select the **Save** button.

Select the **Save** 😼 button occasionally to save the work.

## 5 Import the CAD File

The cross section of the dam being examined in this tutorial is complex. Fortunately, a CAD file of the cross section is available. Instead of creating the geometry in GMS, the user will simply import the CAD file and convert the components of the CAD drawing to GIS features in the conceptual model.

- 1. Select the **Open File** is button.
- 2. Change the *Files of type* to "All Files (\*.\*)."
- 3. Locate and open the directory entitled *Tutorials\UTEXAS\dam\_profile*.
- 4. Select the file named "dam\_profile.dxf."
- 5. Click **Open**.

GMS displays the CAD file. It should appear as shown in Figure 1 below:

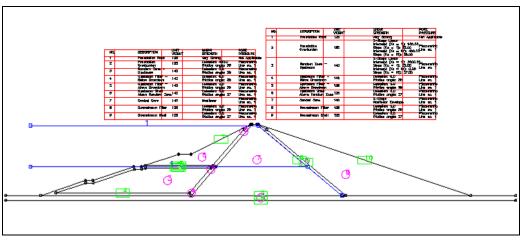

Figure 1 GMS after importing the CAD file

## 6 CAD $\rightarrow$ Feature Objects

It is necessary to convert the CAD data to feature objects so that the user can manipulate them in GMS.

The user will create three coverages; one for the profile lines, one for the piezometric line for stage 1, and one for the piezometric line for stage 2.

- 1. In the Project Explorer, expand the "CAD" 🗟 folder if necessary.
- 2. Right-click on the "dam\_profile.dxf" item.
- 3. Select the CAD To / Feature Objects command from the pop-up menu.

There is more information in the CAD file than the user needs for the model. The user will convert only the CAD layers dealing with the profile lines and the piezometric line.

4. In the *CAD* → *Feature Objects* dialog, uncheck all the layers except for the *Profile\_Lines* layer.

5. Also, change the *Coverage name* to "Profile lines." The dialog should look as shown in **Error! Reference source not found.** below.

| 🔽 CA | D -   | > Feature Objects                                 |
|------|-------|---------------------------------------------------|
| Sele | ct th | e layers you want to create Feature Objects from. |
|      | Γ     | Layer Name                                        |
| All  |       |                                                   |
| 1    |       | 0                                                 |
| 2    |       | Piezometric_Numbers_2                             |
| 3    |       | Piezometric_Numbers_1                             |
| 4    |       | Profile_Numbers                                   |
| 5    |       | Piezometric_Lines_2                               |
| 6    |       | Piezometric_Points_2                              |
| 7    |       | Piezometric_Lines_1                               |
| 8    |       | Piezometric_Points_1                              |
| 9    |       | Material_Numbers                                  |
| 10   |       | Material_Table_2                                  |
| 11   |       | Material_Table_1                                  |
| 12   |       | Profile_Lines                                     |
| 13   |       | Profile_Points                                    |
| Cove | erage | e name: Profile lines                             |
|      | Help  | OK Cancel                                         |

Figure 2 CAD  $\rightarrow$  Feature Objects dialog

- 6. When finished making changes, click **OK**.
- 7. Click **OK** at the prompt.
- 8. Now repeat steps 1–7 above to create another coverage, but this time convert only the *Piezometric\_Lines\_1* CAD layer. Name the coverage "Piezometric line 1."
- 9. Repeat steps 1–7 above again to create another coverage, but this time convert only the *Piezometric\_Lines\_2* CAD layer. Name the coverage "Piezometric line 2."

The user is now done with the CAD data, so it's time to delete it.

10. In the Project Explorer, select the "CAD" 🗟 folder and hit the *Delete* key.

The *Graphics Window* should now look similar to Figure 3 below.

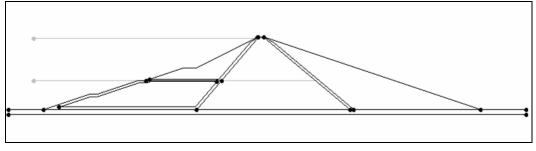

Figure 3 Feature objects in the graphics window

# 7 Move Coverages to the Conceptual Model

The CAD to feature objects conversion process created three new coverages, but they are generic coverages and are not yet associated with the conceptual model. The user now needs to organize the new coverages so that they are part of the conceptual model.

- 1. In the Project Explorer, drag the "Profile lines" 🕿 coverage and drop it below the "Multi-Stage Dam" 📽 conceptual model.
- 2. Click **Yes** if GMS warns the user that moving the coverage can change the attribute table.
- 3. Also drag the "Piezometric line 1" <sup>49</sup> coverage to be beneath the "Multi-Stage Dam" <sup>40</sup> conceptual model.
- 4. Again, click **Yes** at the prompt.
- 5. Finally, drag the "Piezometric line 2" <sup>(2)</sup> coverage to be beneath the "Multi-Stage Dam" <sup>(2)</sup> conceptual model.
- 6. Again, click **Yes** at the prompt.

The Project Explorer should now look like **Error! Reference source not found.** below. The order of the coverages is not important, but it is important that they are underneath the "Multi-Stage Dam" conceptual model.

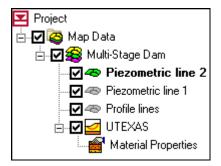

Figure 4 The Project Explorer

## 8 Complete the Dam Geometry

It is necessary to make a few modifications to the new feature objects before the user can begin to assign attributes.

#### 8.1 Clean the Coverage

Before manipulating the features, the user will run the **Clean** command. This command does several things to help clean up any errors in the geometry, including snapping nodes together that are close but don't quite touch, removing overlapping arcs, etc.

- 1. In the Project Explorer, select the "Profile lines" 😤 coverage to make it the active coverage.
- 2. Select the Feature Objects / Clean menu command.
- 3. In the *Clean Options* dialog, accept the default settings.
- 4. Click **OK**.

It isn't necessary to clean the piezometric line coverages since they just contain a single arc.

#### 8.2 Add a Bottom Arc

At this point, the dam appears to sit on a very thin layer of material. Obviously there is some type of material below that but it is not represented in the model. With the profile line approach, the model is correct as is, and the bottom profile line represents all the material below the dam. However, GMS doesn't use profile lines, it uses soil zones, so it is necessary to add another zone below the model.

- 1. Select the **Create Arcs** tool.
- 2. Create a somewhat horizontal arc somewhere below the dam, as shown in Figure 5 below. Don't worry about making the line perfectly horizontal or the exact coordinates of the endpoints.

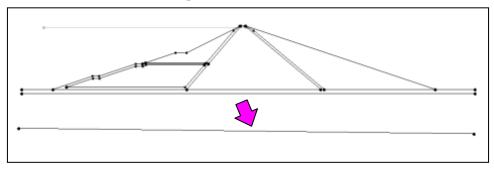

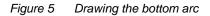

- 3. Switch to the **Select Node** / tool.
- 4. Select the node on the left end of the new bottom arc and in the *Edit Window*, change its XY coordinates to "400," "0," respectively.
- 5. Select the node on the right end of the new bottom arc and in the *Edit Window*, change its XY coordinates to "2450," "0." respectively.

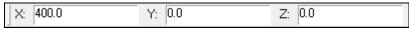

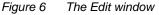

#### 8.3 Close the Polygons

Since GMS uses polygons to define material zones, the user needs to close the zones below the dam by adding arcs on the left and right sides.

- 1. Switch to the **Create Arcs** f tool.
- 2. Create four arcs, two on the left and two on the right of the model by clicking on the ends of the existing arcs to connect the nodes, as shown in Figure 7 below.

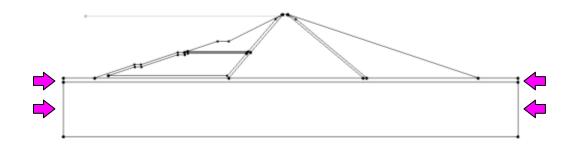

Figure 7 Closing the bottom zone polygons

#### 8.4 Build Polygons

In GMS, the user must always explicitly build polygons before a polygon object exists. It is not enough to simply have a closed loop.

1. Select the **Build Polygons** icon.

Notice that the polygonal zones have been filled with color.

## 9 **Piezometric Lines**

Thus far, the user has been working in the "Profile lines" coverage. It is necessary to set up the other coverages to work as piezometric lines. When dealing with an upstream water surface in UTEXAS, the water must be represented as a distributed load in order to ensure that the total stresses will be properly calculated. This can be done either by explicitly defining surface loads on the arcs corresponding to the submerged ground surface or by marking the "distributed load" option on the associated piezometric line. With the second option, UTEXAS automatically calculates the distributed loads and applies them to the proper profile lines. This tutorial will use the second option.

- 1. In the Project Explorer, double-click on the "Piezometric line 1" 😤 coverage.
- 2. In the *Coverage Setup* dialog, in the list of *Sources/Sinks/BCs*, turn on the following properties:
  - Piezometric Line
  - Distributed Load
- 3. Click **OK** to exit the dialog.
- 4. Make sure the **Select Arc**  $\Re$  tool is the current tool.
- 5. Double-click on the arc that is the piezometric line—the only arc in the coverage.
- 6. In the *Attribute Table* dialog, note that the *Type* is automatically set to "piezometric line."
- 7. Turn on *Dist. Load Stage 1*. Note: The user may need to scroll to the right or expand the *Attribute Table* dialog in order to see this option.
- 8. Click **OK** to exit the dialog.
- 9. Repeat steps 1–8 above for the "Piezometric line 2" coverage, but turn on *Dist. Load Stage 2* instead of *Dist. Load Stage 1*.

That's all that needs to be done with the piezometric lines. Now the user will go back to the "Profile lines" coverage.

10. In the Project Explorer, click on the "Profile lines" 😤 coverage to make it active.

## 10 Material Properties – UTEXAS Stage 1

Now it is necessary to specify the UTEXAS material properties. Since the user is performing a two-stage analysis, it is necessary to enter two complete sets of material

properties, one for each stage. The user will enter the stage 1 properties now and the stage 2 properties later.

1. In the Project Explorer, double-click on "Material Properties" item under the "UTEXAS" model.

This brings up the GMS Materials dialog.

- 2. Double click on "material\_1" in the spreadsheet.
- 3. Rename it "Foundation Rock."

The *Foundation Rock* material is considered very strong and there are just a few properties that must be specified.

- 4. Make sure the *Show stage 1* option is on, and the *Show stage 2* option is off at the bottom of the *Materials* dialog.
- 5. In the row for the *Foundation Rock* material, change the *Unit Weight Stage 1* to "125."
- 6. In the same row, set the *Shear Strength Method Stage 1* to "Very Strong material."

Do the following to create the next material:

7. Type "Foundation Overburden" in the blank row at the bottom of the spreadsheet and hit the *Return* key.

The rest of the materials will use the conventional method of defining shear strength.

- 8. In the row for the *Foundation Overburden* material, change the *Unit Weight Stage 1* to "125."
- 9. In the same row, make sure the *Shear Strength Method Stage 1* is set to "Conventional."
- 10. Change the *Cohesion Stage 1* to "400."
- 11. Change the Angle of Internal Friction Phi Stage 1 to "38."
- 12. Change the Pore Water Pressure Method to "Piezometric Line."
- 13. Click on the button in the *Piezometric Line Coverage Stage 1* column. This brings up the *Select Coverage* dialog.
- 14. Select the coverage named *Piezometric line 1* under the *Multi-Stage Dam conceptual model*.
- 15. Click **OK** to exit the *Select Coverage* dialog

Now the user will assign properties to the rest of the materials.

16. Repeat the steps above to assign the appropriate properties to the remaining materials as given in the following table.

|    | Material                            | Properties     | – UTEXAS Stage                         | 1                   |                                                 |  |
|----|-------------------------------------|----------------|----------------------------------------|---------------------|-------------------------------------------------|--|
|    |                                     |                | S                                      | Shear Strength      |                                                 |  |
| ld | Name                                | Unit<br>Weight | Method                                 | Cohesion<br>Stage 1 | Angle of<br>Internal<br>Friction Phi<br>Stage 1 |  |
| 1  | Foundation Rock                     | 125            | Very Strong                            | NA                  | NA                                              |  |
| 2  | Foundation Overburden               | 125            | Conventional                           | 400                 | 38                                              |  |
| 3  | Random Zone – Upstream              | 140            | Conventional                           | 0                   | 36                                              |  |
| 4  | Upstream Filter – Below<br>Drawdown | 142            | Conventional                           | 0                   | 35                                              |  |
| 5  | Upstream Filter – Above<br>Drawdown | 142            | Conventional                           | 0                   | 35                                              |  |
| 6  | Upstream Shell Above<br>Random Zone | 142            | Conventional                           | 0                   | 37                                              |  |
| 7  | Central Core                        | 140            | Nonlinear<br>Mohr-Coulomb<br>Envelope* | *                   | *                                               |  |
| 8  | Downstream Filter                   | 128            | Conventional                           | 0                   | 35                                              |  |
| 9  | Downstream Shell                    | 128            | Conventional                           | 0                   | 37                                              |  |
|    | *Desc                               | cribed in the  | e following steps                      |                     |                                                 |  |

- 17. For all the materials (except for Foundation Rock) set the *Pore Water Pressure Method Stage 1* to "Piezometric Line."
- 18. Make sure the *Piezometric Line Coverage Stage 1* column for all the materials is set to the "Piezometric line 1." (Since there's more than one piezometric line coverage, GMS couldn't make this assignment automatically. The user can save time by using the *All* row at the top of the spreadsheet. Click the button in this row and select the coverage from the dialog.)

#### 10.1 Central Core

The *Central Core* material uses a nonlinear curve to determine its shear strength. Do the following to define it:

- 1. In row 7, in the *Nonlinear Mohr Coulomb Envelope Stage 1* column, click on the button.
- 2. In the *XY Series Editor*, enter the values in the table below. The dialog should appear as shown in **Error! Reference source not found.** 9.

| Normal Stress | Shear Stress |
|---------------|--------------|
| 0.0           | 0.0          |
| 1100.0        | 1100.0       |
| 1250.0        | 1150.0       |
| 3250.0        | 2200.0       |
| 20000.0       | 13500.0      |

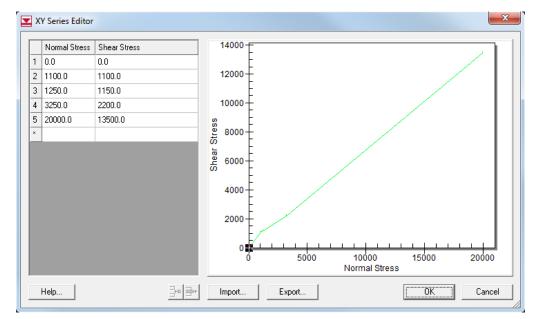

Figure 8 XY Series Editor

3. When finished, click **OK** to exit the *XY Series Editor*.

## 11 Material Properties – UTEXAS Stage 2

Now the user will enter all the material properties for stage 2.

- 1. Turn on the *Show stage* 2 checkbox.
- 2. Turn off the *Show stage 1* checkbox.
- 3. Apply what has been learned in the previous section on how to assign material properties to assign the stage two properties given in the following table. If the user is viewing an electronic form of this document, the user can copy and paste some of these numbers (unit wt, cohesion, friction angle).

| ld | Name                                | Unit<br>Weight | Shear Strength        |                     |                                              |  |
|----|-------------------------------------|----------------|-----------------------|---------------------|----------------------------------------------|--|
|    |                                     |                | Method                | Cohesion<br>Stage 2 | Angle of Internal<br>Friction Phi<br>Stage 2 |  |
| 1  | Foundation Rock                     | 125            | Very Strong           | NA                  | NA                                           |  |
| 2  | Foundation Overburden               | 125            | 2-stage<br>Linear*    | NA                  | NA                                           |  |
| 3  | Random Zone – Upstream              | 140            | 2-stage<br>Linear*    | NA                  | NA                                           |  |
| 4  | Upstream Filter – Below<br>Drawdown | 142            | Conventional          | 0                   | 35                                           |  |
| 5  | Upstream Filter – Above<br>Drawdown | 128            | Conventional          | 0                   | 35                                           |  |
| 6  | Upstream Shell Above<br>Random Zone | 128            | Conventional          | 0                   | 37                                           |  |
| 7  | Central Core                        | 140            | 2-stage<br>Nonlinear* | *                   | *                                            |  |
| 8  | Downstream Filter                   | 128            | Conventional          | 0                   | 35                                           |  |
| 9  | Downstream Shell                    | 128            | Conventional          | 0                   | 37                                           |  |

- 4. For all the materials (except Foundation Rock) set the *Pore Water Pressure Method Stage 2* to "Piezometric Line."
- 5. For all the materials, set the *Piezometric Line Coverage Stage 2* to "Piezometric line 2" coverage. (Since there's more than one piezometric line coverage, GMS couldn't make this assignment automatically. The user can save time by using the *All* row at the top of the spreadsheet. Click the button in this row and select the coverage from the dialog.)

## 11.1 Foundation Overburden and Random Zone – Upstream Materials

For the *Foundation Overburden* and *Random Zone – Upstream* materials, the shear strength method is 2-*stage Linear*.

1. Enter the values in the table below for the 2-*stage Linear* properties for the two materials. If the user is viewing an electronic form of this document, the user can copy and paste these numbers.

|    | Stage 2                   | Material Prope                 | rties, 2-stage l           | _inear                                  |                                      |
|----|---------------------------|--------------------------------|----------------------------|-----------------------------------------|--------------------------------------|
| ld | Name                      | 2-stage<br>Linear<br>Intercept | 2-stage<br>Linear<br>Slope | 2-stage<br>Linear<br>Stress<br>Cohesion | 2-stage<br>Linear<br>Stress<br>Angle |
| 2  | Foundation Overburden     | 900                            | 32                         | 400                                     | 38                                   |
| 3  | Random Zone –<br>Upstream | 3000                           | 22                         | 0                                       | 37                                   |

#### 11.2 Central Core

The *Central Core* material uses the 2-*stage Nonlinear* option for the second stage. To define it, it is necessary to enter two XY series curves in GMS. The UTEXAS manual defines these curves as follows:

One envelope is the same as the effective stress envelope and corresponds to an anisotropic consolidation stress ratio,  $K_c = K_f$ ; the other envelope is the envelope of  $\tau_{ff}$  versus  $\underline{\sigma}_{fc}$  corresponding to isotropic consolidation ( $K_c = 1$ ). Each of the two nonlinear strength envelopes is defined in terms of points on the envelope, connected by straight lines. ... Points on each envelope share common values of effective normal stress. Accordingly, whenever there is a break in either of the two envelopes a point must be defined on both envelopes.<sup>2</sup>

This is illustrated by the following figure from the UTEXAS manual.

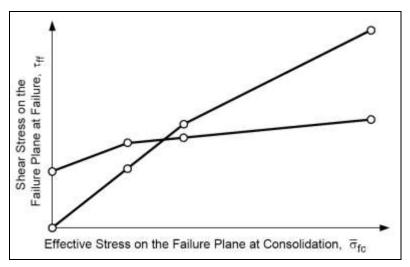

Figure 9 Figure 7.5 from the UTEXAS Manual<sup>3</sup>

#### 2-Stage Nonlinear Envelope 1

- 1. In row 7, in the 2-stage Nonlinear Envelope 1 column, click on the button.
- 2. In the *XY Series Editor*, enter the values in the table below.

<sup>2.</sup> Wright, S. G. (1999). UTEXAS4, A Computer Program For Slope Stability Calculations. (Shinoak Software, Austin, Texas.)

<sup>3.</sup> Wright, S.G. (2003). UTEXPREP4 Preprocessor for UTEXAS4 Slope Stability Software. (Shinoak Software, Austin, Texas.)

| Normal Stress | Shear Stress |
|---------------|--------------|
| -10000.0      | 0.0          |
| 0.0           | 0.0          |
| 1100.0        | 700.0        |
| 1250.0        | 800.0        |
| 3250.0        | 1350.0       |
| 20000.0       | 5800.0       |

3. When finished, click *OK* to exit the *XY Series Editor*.

#### 2-Stage Nonlinear Envelope 2

- 1. In row 7, in the 2-stage Nonlinear Envelope 2 column, click on the under button.
- 2. In the XY Series Editor, enter the values in the table below.

| Normal Stress | Shear Stress |
|---------------|--------------|
| -10000.0      | 0.0          |
| 0.0           | 0.0          |
| 1100.0        | 1100.0       |
| 1250.0        | 1150.0       |
| 3250.0        | 2200.0       |
| 20000.0       | 13500.0      |

- 3. When finished, click **OK** to exit the *XY Series Editor*.
- 4. Click **OK** to exit the *Materials* dialog.

# 12 Assign Materials to Polygons

Now that the materials are all defined, it is possible to assign the appropriate material to each polygon.

- 1. In the Project Explorer, select the "Profile lines" 😤 coverage to make it the active coverage.
- 2. Select the Select Polygons 🕅 tool.
- 3. Double-click on the central core of the dam, which is zone 7 in **Error! Reference source not found.** below.

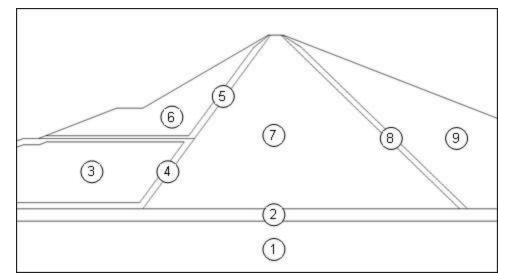

Figure 10 Polygons and their material IDs

- 4. In the Attribute Table dialog, change the Material to "Central Core."
- 5. Click OK.
- 6. Repeat steps 2–5 to assign the appropriate materials to all the polygons according to the table below. The numbers in the table correspond to the numbers in the above figure.

|   | Name                             |
|---|----------------------------------|
| 1 | Foundation Rock                  |
| 2 | Foundation Overburden            |
| 3 | Random Zone – Upstream           |
| 4 | Upstream Filter – Below Drawdown |
| 5 | Upstream Filter – Above Drawdown |
| 6 | Upstream Shell Above Random Zone |
| 7 | Central Core                     |
| 8 | Downstream Filter                |
| 9 | Downstream Shell                 |

## 13 UTEXAS Analysis Options

The only thing left to do before saving and running UTEXAS is to set the UTEXAS analysis options. The user will assume a circular failure surface and perform an automatic search for the critical factor of safety. The user will use Spencer's method and perform a multi-stage, sudden drawdown analysis.

- 1. In the Project Explorer, right-click on the "UTEXAS"  $\leq$  model.
- 2. Select the Analysis Options command from the pop-up menu.
- 3. Enter the following in the *Headings* section:

- "Dam Profile"
- "GMS UTEXAS Tutorial"
- 4. Change the *Circle Center X* to "1076."
- 5. Change the *Circle Center Y* to "806."
- 6. Change Radius to "456."
- 7. Change Min Search Grid Spacing to "5."
- 8. Change Limiting Depth for Circles to "200."
- 9. Change *Number of Stages* to "3."
- 10. The options should match those shown in Figure 11 and Figure 12 below.

| Dam Profile<br>GMS UTEXAS Tutorial      |                                           |       | * |
|-----------------------------------------|-------------------------------------------|-------|---|
|                                         |                                           |       | Ŧ |
| Analysis options:                       |                                           |       |   |
| Item                                    | Value                                     | Units | * |
| Shear Surface                           |                                           |       |   |
| Type of Surface Analysis                | Automatic Search Circular Floating Grid 💌 |       |   |
| Circle Center X                         | 1076.0                                    | ft    | Ξ |
| Circle Center Y                         | 806.0                                     | ft    |   |
| Init Dist for Noncircular Shift Points  | 0.0                                       | ft    |   |
| Final Dist for Noncircular Shift Points | 0.0                                       | ft    | T |
| Max Steepness of Shear Surface Near Toe | 50.0                                      | degre |   |
| Noncircular Arc Vertices                | Warn                                      |       |   |
| Fixed Grid Method                       | Grid                                      |       |   |
| Straight Line Endpoint 1 $	imes$        | 0.0                                       |       |   |
| Straight Line Endpoint 1 Y              | 0.0                                       |       |   |
| Straight Line Endpoint 2X               | 1.0                                       |       |   |
| Straight Line Endpoint 2 Y              | 0.0                                       |       |   |
| Straight Line Num Points                | 10                                        |       |   |
| Number of Points Along Grid Sides 1 & 3 | 10                                        |       |   |
| Number of Points Along Grid Sides 2 & 4 | 10                                        |       |   |
| Grid Corner 1 X                         | 0.0                                       |       | Ŧ |
| •                                       | m                                         | •     |   |

Figure 11 UTEXAS Analysis Options – Part I

| leadings:                               |                   |   |       |     |
|-----------------------------------------|-------------------|---|-------|-----|
| Dam Profile<br>GMS UTEXAS Tutorial      |                   |   |       | ^   |
|                                         |                   |   |       |     |
|                                         |                   |   |       |     |
|                                         |                   |   |       |     |
|                                         |                   |   |       |     |
| nalysis options:                        |                   |   |       | Ŧ   |
| Item                                    | Value             |   | Units |     |
| Min Badius Increment                    | 0.1               |   | ft    | - Î |
| Radius Definition Method                | Specify Radius    | • |       |     |
| Radius                                  | 456.0             |   | ft    |     |
| Radius Point X                          | 0.0               |   | ft    |     |
| Radius Point Y                          | 0.0               |   | ft    |     |
| Tangent Horizontal Line Y               | 0.0               |   | ft    |     |
| Tangent Arc Coverage                    | 0.0               |   |       |     |
| Min Search Grid Spacing                 | 5.0               |   | ft    |     |
| Limiting Depth for Circles              | 200.0             |   | ft    |     |
| Specify Lowest Elev. for Circle Centers | Off               | • | 1     |     |
| Lowest Elev. for Circle Centers         | 0.0               |   | ft    |     |
| Tension Crack                           |                   |   |       |     |
| Tension Crack                           | Off               | • |       | 'n  |
| Specify Crack Depth or Elevation        | Depth             |   | -     |     |
| Crack Depth (or Elevation)              | 0.0               |   | ft    |     |
| Water Depth in Crack                    | 0.0               |   | ft    |     |
| Other                                   |                   |   |       |     |
| Slope to Analyze                        | Automatic         | - |       |     |
| Seismic Coefficient                     | 0.0               |   | 1     | Ε   |
| Seismic Force Location                  | Center of gravity | • |       |     |
| Output Format                           | Long              | - |       |     |
| Opposite Sign Convention                | Off               | - |       |     |
| Stability Analysis Procedure            | Spencer's         | - |       |     |
| Side Force Inclination                  | 0.0               |   | degre | *   |
| Number of Stages                        | 3                 | • |       | F   |
| •                                       | III               |   | Þ     |     |
|                                         |                   |   |       |     |

Figure 12 UTEXAS Analysis Options – Part II

11. When finished, click **OK** to exit the dialog.

At this point, the user should see the starting circle displayed since its radius is no longer 0.0.

# 14 Export the Model

Now save the model then export it.

- 1. In the Project Explorer, right-click on the "UTEXAS" a model.
- 2. Select the **Export** command from the pop-up menu.
- 3. In the *Export UTEXAS* dialog, locate and open the directory entitled *Tutorials\UTEXAS\dam\_profile*.
- 4. Change the *File name* to "dam\_profile."
- 5. Click Save.

## 15 Run UTEXAS

Now that the user has saved the UTEXAS input file, it is possible to run UTEXAS.

- 1. In the Project Explorer, right-click on the "UTEXAS" a model.
- 2. Select the **Launch UTEXAS4** command from the pop-up menu. This should bring up the UTEXAS4 program.
- 3. In UTEXAS4, select the **Open File** is button.
- 4. Change the *Files of type* to "All Files (\*.\*)."
- 5. Locate the "dam profile.utx" file that was just saved (in the *Tutorials\UTEXAS\dam\_profile* folder).
- 6. Click Open.
- 7. When UTEXAS4 finishes, press **Save** in the *Open file for graphics output* dialog box. This will save a TexGraf4 output file.
- 8. Look at the things mentioned in the Errors, Warnings window, then close the window.
- 9. Close the UTEXAS window as well.

## 16 Read the Solution

Now the user needs to read in the UTEXAS solution.

- 1. In the Project Explorer, right-click on the "UTEXAS"  $\leq$  model.
- 2. Select the **Read Solution** command from the pop-up menu.
- 3. Locate the file named "dam\_profile.OUT."
- 4. Click **Open**.

The user should now see a line representing the critical failure surface and the factor of safety.

## 17 Conclusion

This concludes the tutorial. The user may wish to continue to experiment with the model. For example, the user could change stage 1 to use a SEEP2D model solution instead of the "Piezometric line 1" coverage and compare the results.

Here are some of the key concepts in this tutorial:

- GMS can read in the profile model geometry from a CAD file.
- The user may have to add a bottom arc to the profile line model so that the bottom material zone is represented in GMS.
- For materials that are defined using the 2-stage Nonlinear method, the envelope is defined using the *XY Series Editor*.